# Step 2: Changingyour Fannie Mae password

The below process **MUST** be completed withinthe **first 7 days** of receiving your temporary login or you will be locked out of Fannie Mae's applications

- 2. In the address bar, type **FM.identitynow.com** (do not type https://)
- 3. Login to **IdentityNow** using your Fannie Mae credentials (from the 1-pager print-out)
- 4. Create your 6 security questions. All answers must be at least 4 characters long.
- 5. Select My Passwords and then select Update.
- 6. Create a new password aligned with the following complexity requirements:
  - is exactly 8 characters long
  - contains an Uppercase letter
  - · contains a Lowercase letter
  - contains a number ranging from 1-0
  - contains at least one of the following special characters:

- 8. Once submitted you must wait to receive an Account Updated message on the web page.
- 9. Proceed by locking your computer using the following keyboard combination:

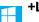

- 10. Unlock your laptop using your new password
- 11. Please shred / destroy / cut up the 1-pager print-out with your old Fannie Mae credentials.

# Step 3. Configure Outlook for emails

Note: Email retention in DaaS is set to 90 days. To find older mail, perform a search in All Folders.

- Open **Outlook**, and confirm your user ID (LDAP)@fanniemae.com > Click **Connect**
- Click **OK** on the message **Account setup is complete** 2.
- Outlook may take up to 20 minutes to complete the setup **Note:** Updating the different folders will appear on the bottom of the screen to indicate the process. You can continue working in Outlook during the setup.
- Recommend you create your email signatures
  - Ι. Open the Microsoft Edge browser, and from HomeSite, under Other Resources and select **Brand Center**.
  - II. Under the Use Our Brand section, go to email guidelines and click email signature
  - Look at the guidance and make sure to read each of the following sections on the page: III.
    - a. Signature for "new messages"
    - b. Signature for "Replies/forwards"
    - c. Signature Misuse
    - d. Do not use personal slogans.
    - e. At a glance signature do's and don'ts
    - How to update your signature in Outlook quickly and easily
- 5. How to adjust your view settings as needed.
  - The Focused Inbox (Focused / Other) is the default view. You can also use the Classic ١. View (All / Unread)

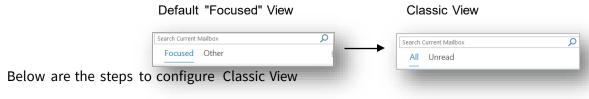

In the Inbox, click on the View tab

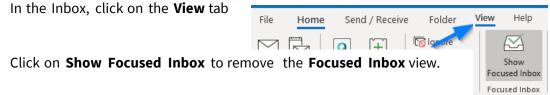

# **Step 4. Setting up One Drive**

OneDrive connects you to all your O365 files so you can share and work together from anywhere while protecting your work. Not only does is it offer secure storage and easy access to your work files from anywhere, but you can also work seamlessly across all yourdevices.

NOTE: By default, your OneDrive files are viewable only to you unless you share your files with others.

# How to get to OneDrive in Office365

You will receive a screen that indicate you need to sign into OneDrive. Enter <a href="UserID@Fanniemae.com">UserID@Fanniemae.com</a> and

Password. Once sign in is completed, you will see a blue cloud on your systray located on the bottom right-hand side on your computer. This indicates your OneDrive is now completed.

### From HomeSite:

- 1. Go to HomeSite.
- 2. Click the **OneDrive** link at the top right of the page.
  - a. If you see the Office 365 sign-in page, <u>click here</u> for instructions on how tosign-in.

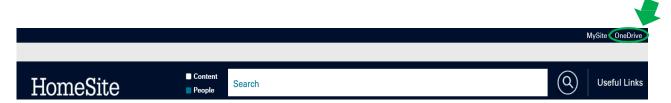

# From any Office 365 page:

- 1. Go to an Office 365 page, such as <a href="https://www.office.com/">https://www.office.com/</a>. If you see the Office 365 sign-in page, <a href="click here">click here</a> for instructions on how to sign in.
- 2. Click the app launcher at the top left of the screen.
- Select the OneDrive tile.

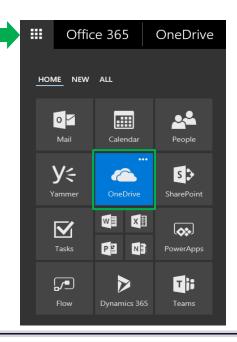

# Step 5. Welcome to Microsoft Teams

Teamis your primarily application forchats, internal calling andmeetings

To access the Desktop, click on the Microsoft Teamsicon

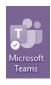

Or

Office 365 →

Apps

OUTOOK OneDrive

Wi Word Excel

PowerPoint OneNote

SharePoint TB Teams

2

Open in any **browser**, go to **HomeSite** 

- 1. Go to App Launcher
- 2. Select Teams

## **Getting Started**

Edit your profile and settings by clicking onprofile icon(topright)

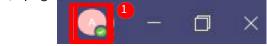

- 2 View the <u>video</u> to adjust your notifications
- 2. Join or Create a Team

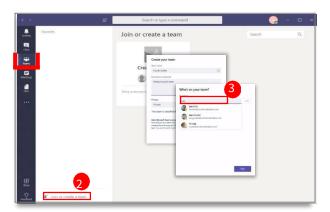

3. Addmembers to new teams

## **TEAM CAPABILITY:**

- -Up to 100 owners
- -Unlimitedco-owners
- -5,000 members
- -1,000 Teams Meetings

# **Chat Up Your Team**

Use chat for: Private Chat (1:1 or group) OR Team Chat

**CHATCAPABILITY:** Chatsarepersistent; up to 20 people per private group chat.

# New PrivateChat 2

- Click New Chat icon(next to search)
- Enter name of person or people > Typemsg.

# **Reply toan Existing Chat**

- 1. From the Teamssection, click **Reply** under a thread
- Compose a message >PressEnter
- Note: To Add people click i<sup>®</sup>n.
- **BEST PRACTICES:** Use @mention to flag anindividual, team orchannel.

**Key Chat Commands** 

# **Making Internal Call in Teams**

### Start a call from a chat inTeams

### You can launch calls a group chats:

- 1. From your chat list, tap New chat in the header and enter a name or names.
- 2. From a chat, tap Video call or Audio call. The person you're calling cananswerfromtheir desktop or mobile app.

Note: External Calling is currently not available

# **How to Join a Meeting in Teams**

How to Start or Join a Teams Meeting
All the Ways to Join a Teams Meeting
Meet in a Channel

Roles in a Teams Meeting

Meet Now - Turn a Chat Into a Meeting

Customize Your Teams Background

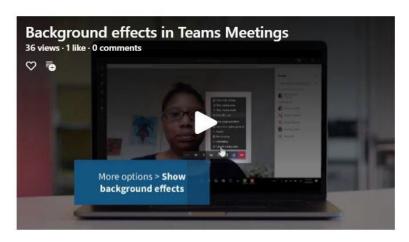

# **Sharing Content During a Meeting**

Teams provides the capabilities needed to run an effective meeting. Keep members engaged and

productive for a successful online meeting.

Take Meeting Notes

Use Live Captions in a Teams Meeting

Sharing Content During a Meeting

Show PowerPoint Slides in a Meeting

Use Whiteboard in a Teams Meeting

Multitasking in a Teams Meeting

# Screen Window Screen Window Representation of the Collaborate on a writeboard Collaborate on a writeboard PowerPoint © Van Arsdel Quarterly Sales Q3 Vision Sales Analysis Report

# **Teams Log In Tip**

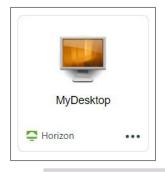

After each Monthly Patching cycle, you will have to log back into Teams.

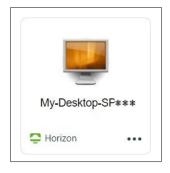

No need to log back in unless you are issued a new desktop.

# Step 6: DaaS Setupfor Webcam and Microphones

Follow the below step to setup your Video and Microphone show in Webex or Teams Meetings. It is recommended to use headset and not laptop speaker as audio.

# **Webcam Setup**

- 1. On your personal desktop: Click on the Window icon
- 2. Navigate to SystemSettings

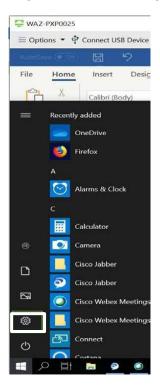

3. Click on PrivacySettings

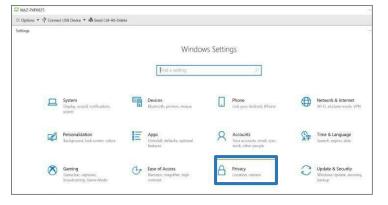

4. Click on Camera on camera under App Permission, turn Allow apps to access your camera & Allow desktop apps to access your camera to On

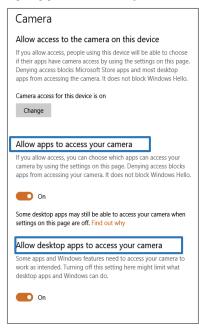

 After updating privacy setting, launch WebEx meeting on your DaaS desktop. Once opened, click the three dots, select speaker, microphone and camera and then verify USB Video Device VDI is an option.

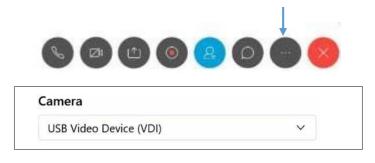

6. You can stop your Video by clicking on the video icons.

# Step 7: DaaS Setupfor Webcam and Microphones-Cont'd

Follow the below step to setup your Video and Microphone show in Webex or Teams Meetings. It is recommended to use headset and not laptop speaker as audio.

# **Microphone Setup- Windows**

- 1. On your personal desktop: Click on the Window icon
- 2. Navigate to SystemSettings

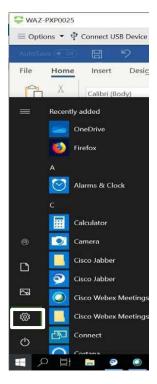

3. Click on PrivacySettings

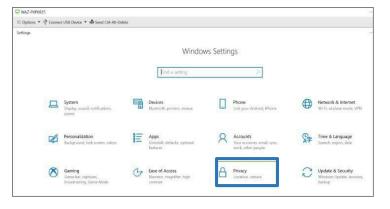

4. Click on Microphone under App

Permission, turn Allow access to the microphone
on this device & Allow apps to access your
microphone to On

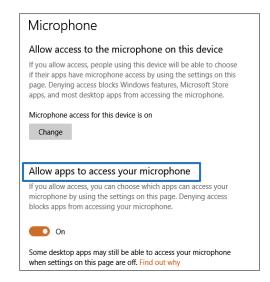

# Stroll down for desktop apps settings

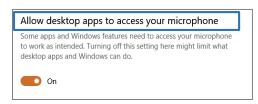

5. Close the Settings window

# **Microphone Setup- MAC**

Apple icon> **system preferences** > security and privacy tab. Scroll down and select camera and give permissions to **horizon view app**, do the same for the Webcam.

# **Horizon DaaS- Setting Up Your Desktop**

# **DaaS Setup for Mouse Scroll**

Follow the belowstep to setup your Mouse Scroll. Setup is only required on Windows.

# **Mouse Scroll Setup - Windows**

- 1. On your personal desktop: Click on the Window icon
- 2. Navigate to SystemSettings

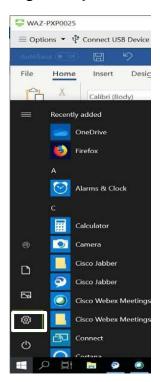

3. Click on Devices

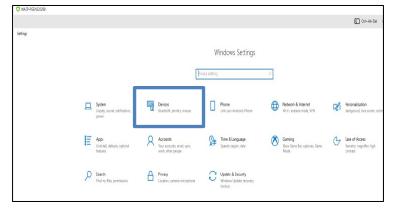

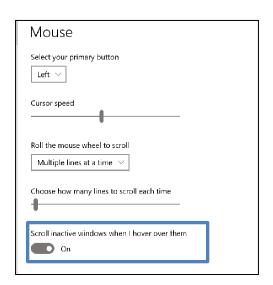

5. Close the Settings window

# **Provisioning Software**

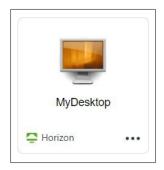

# **Software Delivery**

MyDesktop delivers your software via a direct deployment as a virtual package. There is no Software Center to work with.

Note: Your software should arrive within 24 hours after approval of your MyServices Request.

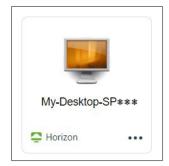

My-Desktop delivers your software via Software Center. This can take some time dependingon the number of applications you use.

### Note: Install one at a time.

- Click on the Windows start menu> Open Software Center
- Under Sort by, click on the pull down and change to Status
- 3. Click on the needed application and click install
- Once all the application(s)setup is complete, restart DaaS

# **Additional Software**

If you request additional applications on your virtual desktop, a <u>MyServices Software Installation</u> request must be submitted.

### NOTE: Not all applications are available

To request additional software;

- 1. Go to Homesite > MyServices
- 2. In the search field, type **SoftwareInstallation**
- 3. Fill out request:
  - 1. Under What operatingsystems (OS) will this software be installed on?
  - 2. Select MyDesktop, My-Desktop, or My-Desktop-SPX-X finish form
  - 3. Select Order.

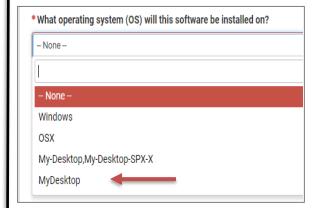

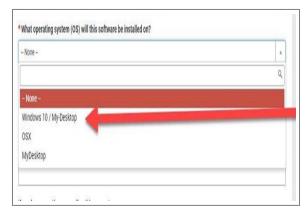

# DUO Multifactor Authentication (MFA) – Activate Preferences for Smart Phone

nstall the **Duo Mobile** app on your smart phone using **Play Store** or **App Store**, search for **Duo Mobile** and **install**.

Open Chrome browser or Internet Explorer, and from HomeSite, click **Useful Links** and select → **Multi-factor Authentication Self-Service Portal(DUO)** 

1. Clickthe **Call Me** button Press 1 whenyou receive a call from 202-752-1234.

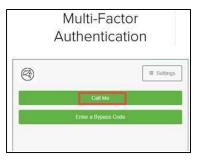

2. Clickonthe blue gear box iconand click

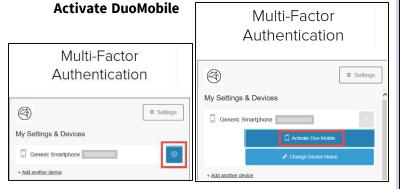

3. Click on the appropriatetype of smart phone, click **Continue** 

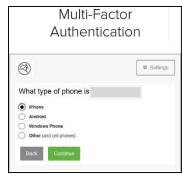

4. Click I have Duo Mobile

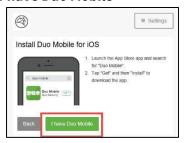

A **QR Code** will appear on your computer screen. Open your **Duo Mobile** application: tap +button and scanthe QR code/barcode. (*Hold device cameratoscreen*)

Alternativelyyoucanusethe emailed linkoption.

 ClickContinue once the green check mark appears.

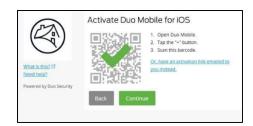

 The screen below will display, this is your confirmation you'veset your authenticationpreference push Confirm Automaticallysend this devicea Duo Push is noted

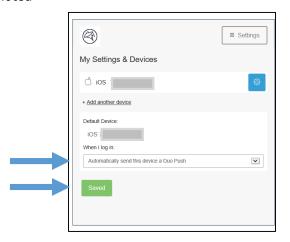

Click Save to continue, and click Finish Enrollment

# DUO Multifactor Authentication (MFA) – Update Preferences for Landline

This section will allow you to configure an additional device as a backup option to your smart phone for DUO Multi-Factor Authentication.

# Within "Multi-factor Authentication Self-Service Portal (DUO)"

 Select one of the previously registered devices and one of the green buttons to verify your identity: Call Me, Enter a Passcode or Send Me a Push.

Multi-Factor Authentication

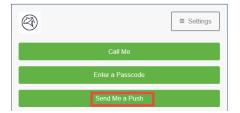

2. Clickthe Add anotherdevicelink.

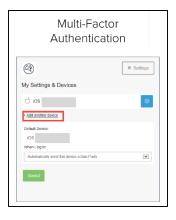

3. Select **Landline** (*recommend*) and click **Continue** (*You can also choose another mobile phone or tablet as a backup*)

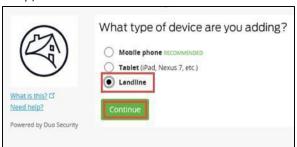

4. Select your **country** from the drop-down list and type your **phone number**. Enteryour telephone number. Confirm **check** the box and click **Continue**.

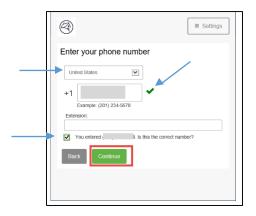

You will see the screen below to confirm you've successfully added the landlineas your secondary device

Choose Automatically call this device a DuoPush

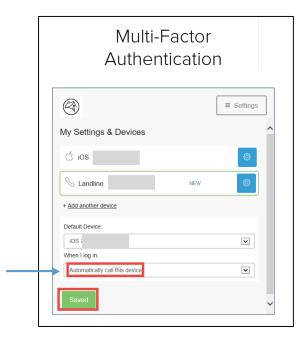

Click Save to Finish Enrollment

# **DaaS Log Off Best Practices**

To maintain maximize resource functionality and execute maintenance processes:

- DaaS sessions will automatically disconnect after 12 hours (but not log off).
- To log back on, go to <a href="https://fnma.vmwareidentity.com/">https://fnma.vmwareidentity.com/</a>, authenticate, sign back in and relaunch

# **Your Desktop**

# Log Off

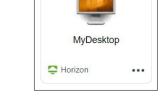

It is required with your desktop that you Log Off at the **end of your working session**, at minimum at the end of your day.

If the desktop is not logged off daily, this can cause a delay or inability to reconnect back to your desktop

### Steps to log off

- From the DaaS desktop
- Double Click on the Log Off button.

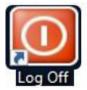

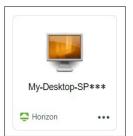

Your desktop has a recommendation to **log off once per week**, and **reboot once per week**. We recommend that you do the log off mid-week at the end of your day, and reboot at the end of your work week at the end of your day.

This desktop will automatically log off after 7 consecutive days without a log off or reboot. It does not care what you are doing when that timer hits, it will reboot.

# Steps to log off

- From the DaaS desktop
- Double Click on the Log Off button.

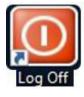

### Steps to reboot

Click Start > Power > Restart

### **Disconnect**

**Do not use Disconnect or Disconnect and Log Off** from the option pull down menu. This action can cause a delay or inability to reconnect back to your desktop.

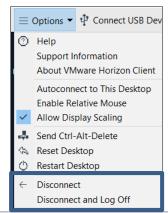

# **Your Desktop**

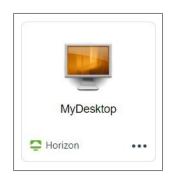

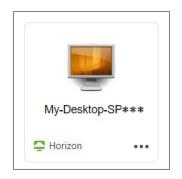

# **Webex App**

Not Available. Effective February 2021. **No Fannie Mae number are being assigned tonew contractors** on the Webex app

Available and with limited functionality You can not schedule a Webex meeting, but you canjoina Webex meeting.

Effective February 2021. No Fannie Mae number are being assigned tonew contractors on the Webex app

# **Microsoft Teams**

All meetings are now Microsoft Teams. Internal calling isavailable in **Microsoft Teams** and **external calling is done via your personal deviceor vendor provided phone** 

Some users will not see virtual backgrounds or Teams meetings pop outs with their DaaS desktops. MS Teams and VMware are making changes. You have the ability to access the online version on Teams using a browser on the DaaS desktop to access those features

# Webcam, Mic, and Monitors

Microphones - It is recommended to use a headset wired to their host device.

If you use your computer audio and your main audio it may echo, below are some items they can do Minimize the echo:

- Check the output of the speakers
- · Check the host device & Microphone
- Balance the speakers output and microphone output if there is an echo. Everyone setting may be different.

For your Monitors, the setting is on your BYOD to adjust the display and double monitors